სკოლის დირექტორის/უფლებამოსილი პირის მიერ მოსწავლეთა სემესტრული შეფასების კორექტირება მონაცემების მოდულიდან

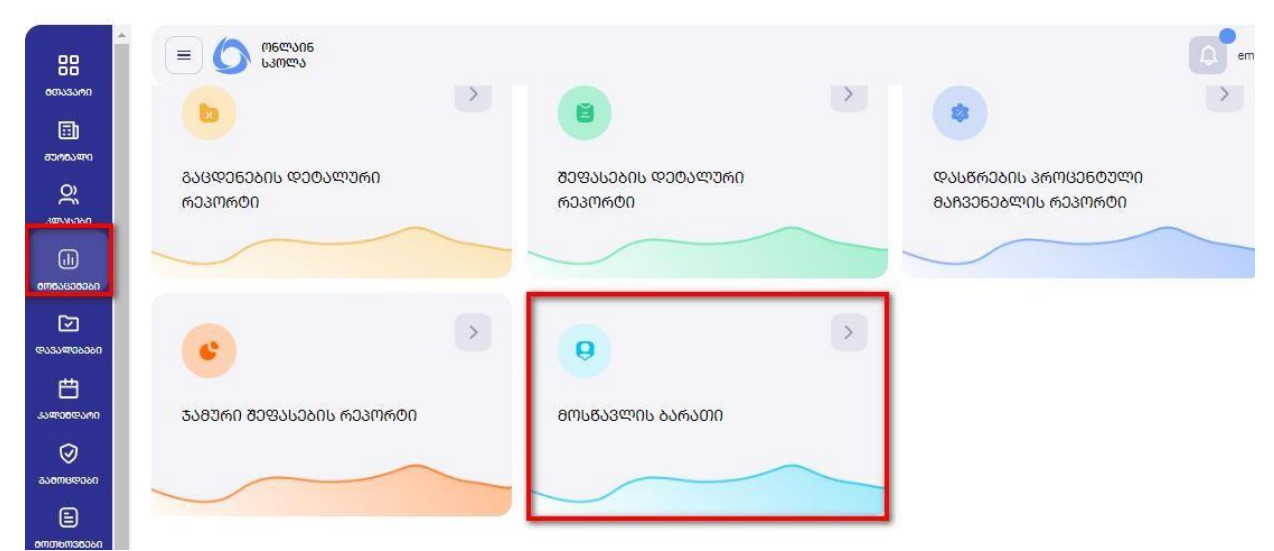

მონაცემების მოდულიდან აირჩიეთ მოსწავლის ბარათი:

ფილტრაციის ველში ჩაწერეთ მოსწავლის მონაცემები, აირჩიეთ ძიების ღილაკი და გახსნისთვის დააჭირეთ გაფერადებულ ადგილას.

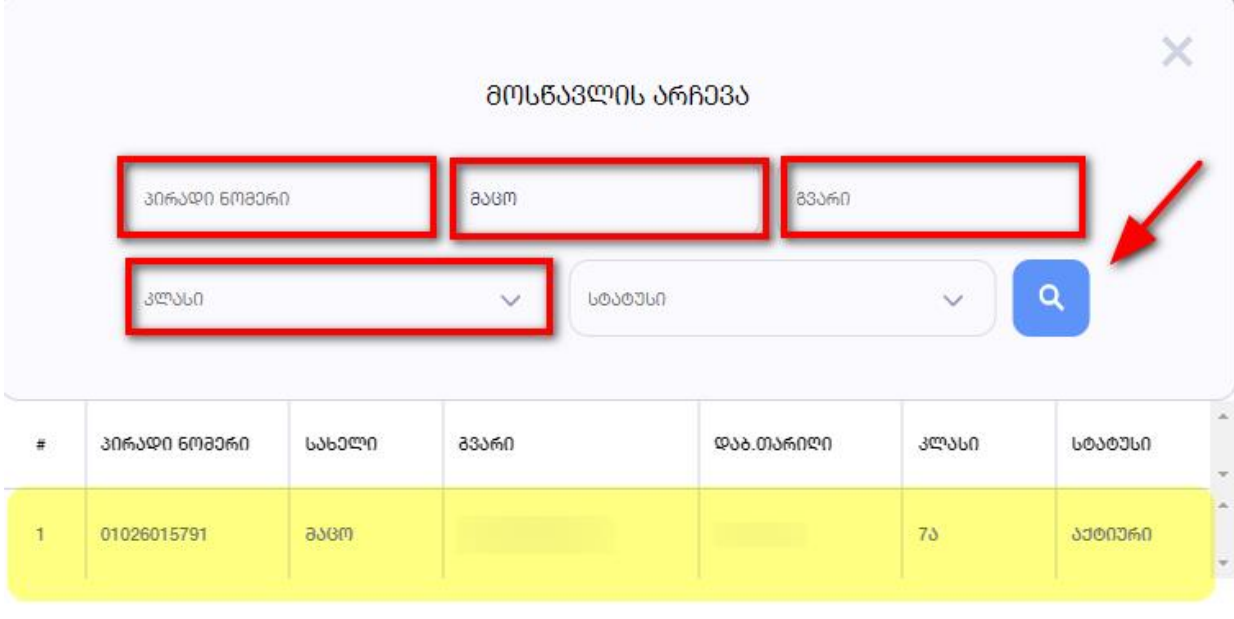

როდესაც გახსნით მოსწავლის მონაცემებს, გიჩვენებთ გავლილ საფეხურს/ საფეხურებს და მიმდინარე საფეხურს (ანუ რომელ საფეხურზეც იმყოფება მოსწავლე). საფეხურის არჩევის შემდეგ კი აჩვენებს ყველა იმ საგანს, რომელიც ფიქსირდება ზოგადი განათლების მართვის საინფორმაციო სისტემაში (eSchool).

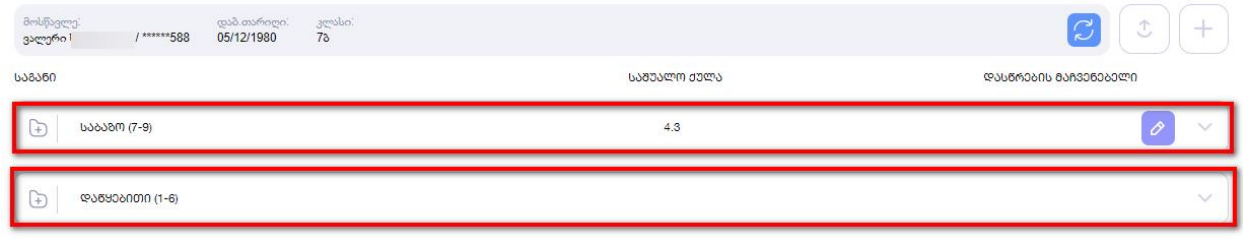

სემესტრული შეფასების დამატებისთვის აირჩიეთ საფეხური, სადაც გინდათ რომ დაამატოთ სემესტრული შეფასება:

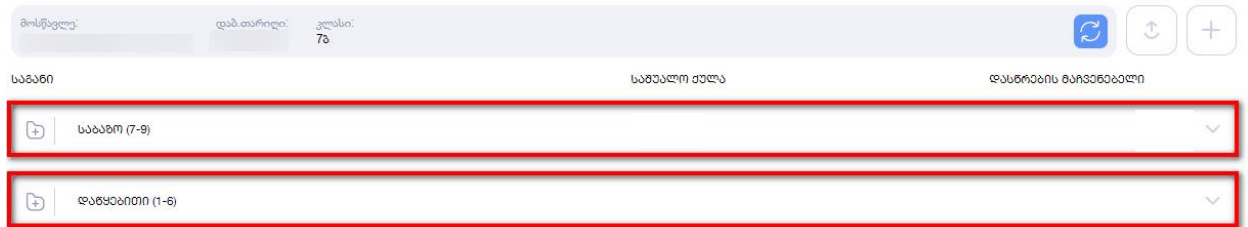

საფეხურის არჩევის შემდეგ გიჩვენებთ საგნების ჩამონათვალს.

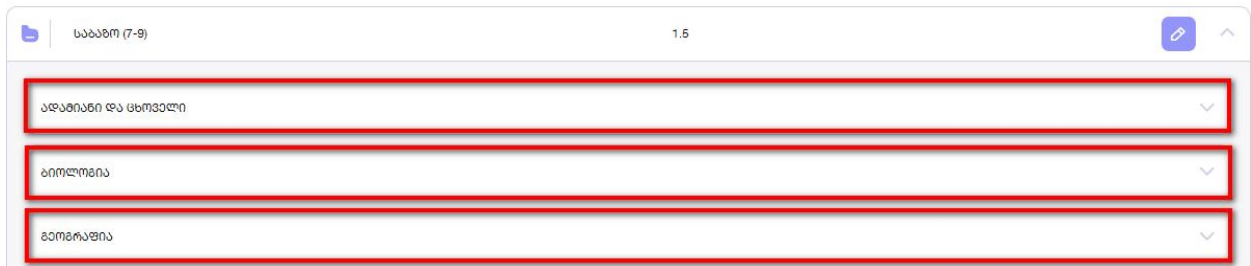

აირჩიეთ სასურველი საგანი, შემდეგ კი სემესტრი (სემესტირს ასარჩევად დააჭირეთ ფოტოზე მითითებულ გაფერადებულ ადგილას)

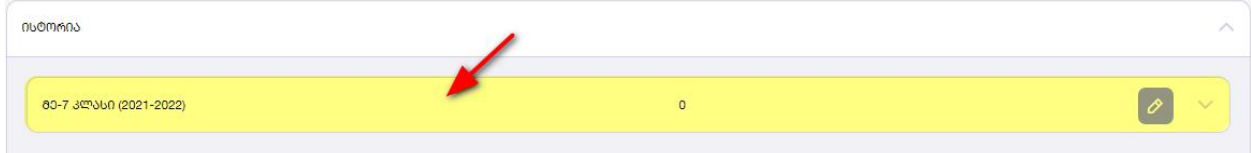

ამის შემდეგ მიმდინარე სემესტირს გასწვრივ დააჭირეთ ფანქრის ღილაკს, ისე როგორც ეს ფოტოზეა ნაჩვენები:

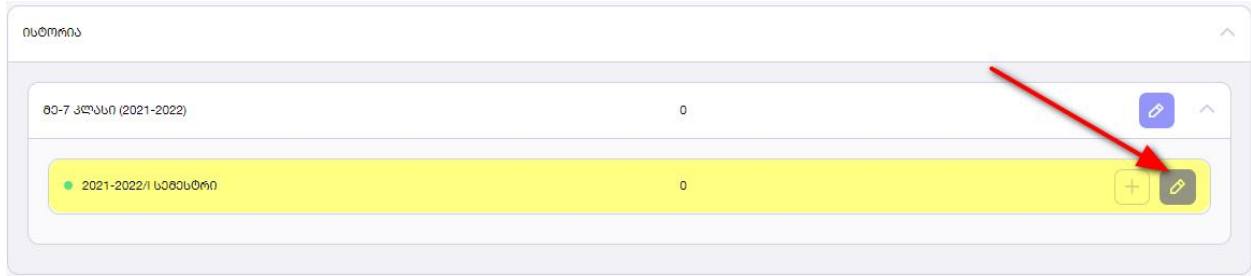

## შემდეგ აირჩიეთ ღილაკი ,,რედაქტირება"

## ᲓᲐᲗᲕᲐᲚᲘᲔᲠᲔᲑᲐ

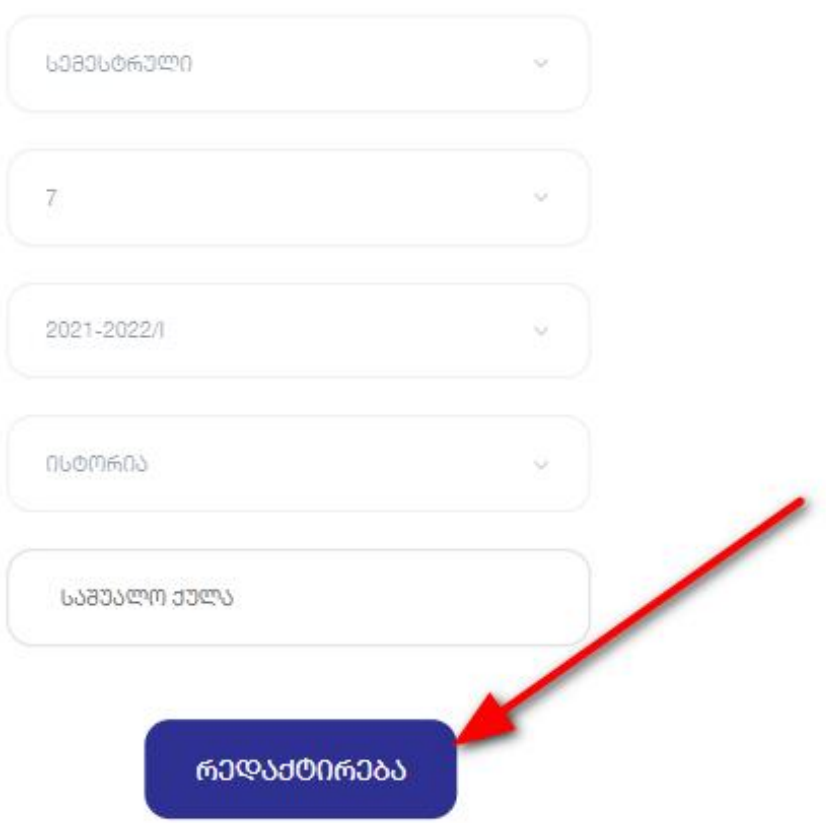

 $\lambda$ 

რედაქტირების არჩევის შემდეგ, გააქტიურდება საშუალო ქულის ველი, სადაც უნდა ჩაწეროთ საშუალო ქულა და შესანახად დააჭიროთ ღილაკი ,,შენახვა"

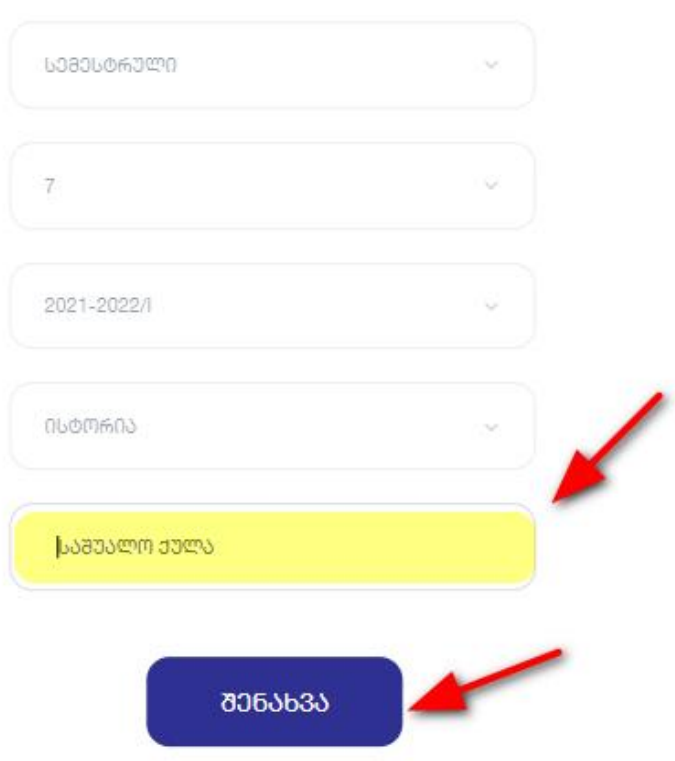

ᲓᲐᲛᲐᲢᲔᲑᲐ

შენახვის შემდეგ განაახლეთ გვერდი ღილაკზე Ctrl + F5 დაჭერით (ან შედით ახლიდან) და გამოგიჩნდებათ შეტანილი შეფასება.

შეფასების გვერდით მითითებული აღნიშვნა შა ნიშნავს, რომ მასწავლებლის მიერ არის დარედაქტირებული შეფასება. ხოლო შეფასებას, რომელსაც მსგავსი აღნიშნა არ აქვს, ნიშნავს, რომ ჟურნალმა ავტომატურმა გამოთვალა.